# **About Web Login Account**

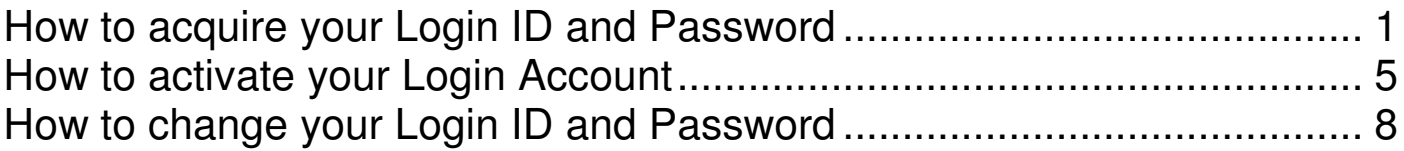

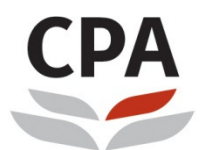

Hong Kong Institute of<br>Certified Public Accountants 香港會計師公會

## **How to acquire your Login ID and Password**

Go to the HKICPA website at http://www.hkicpa.org.hk

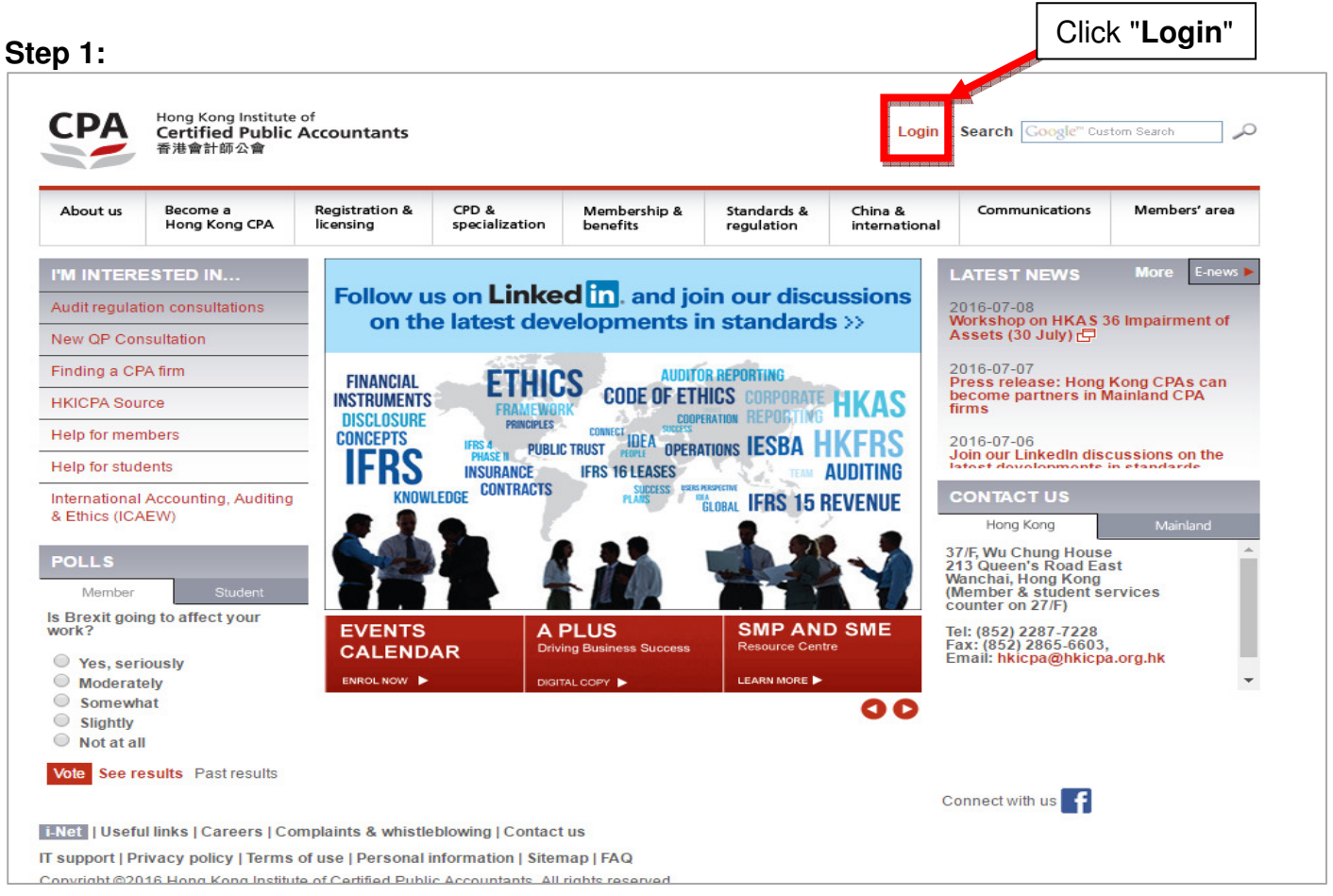

## **Step 2:**

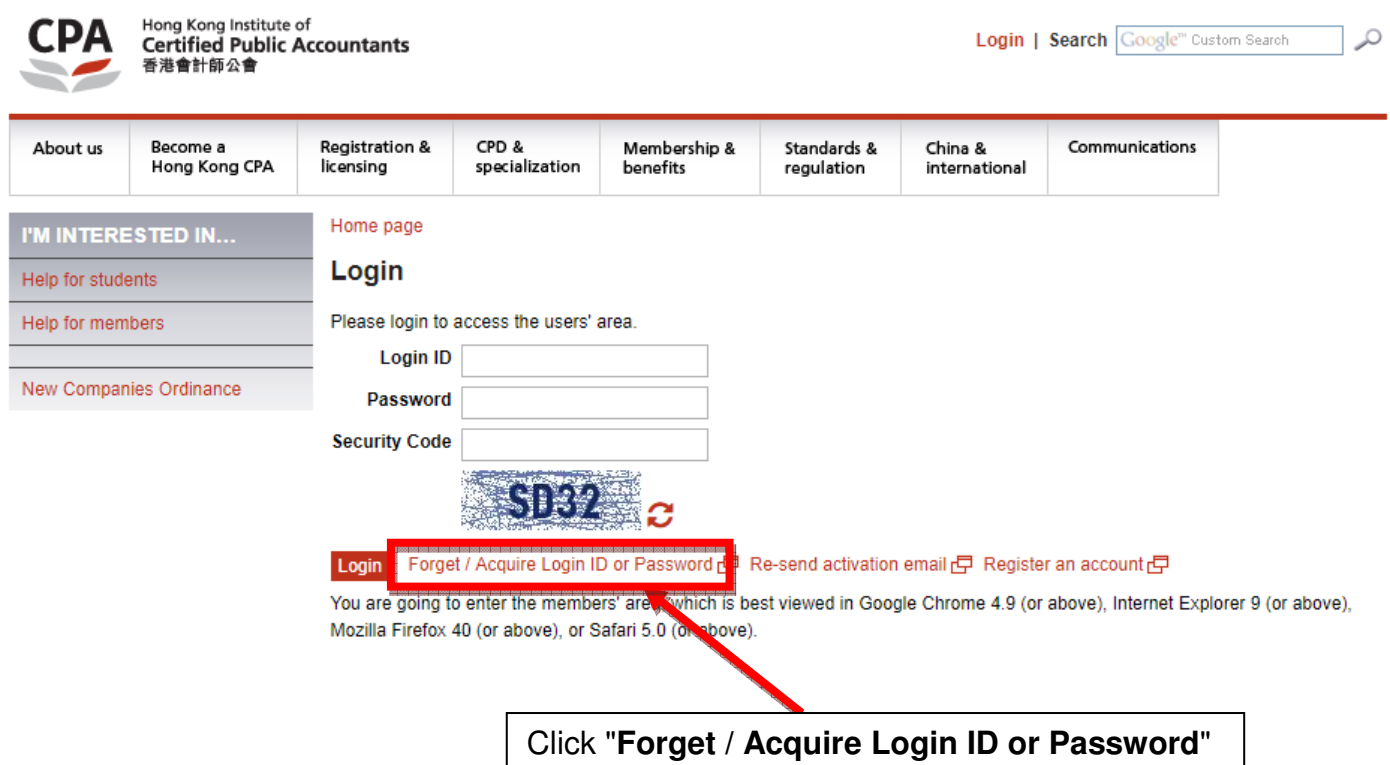

#### **Step 3:**

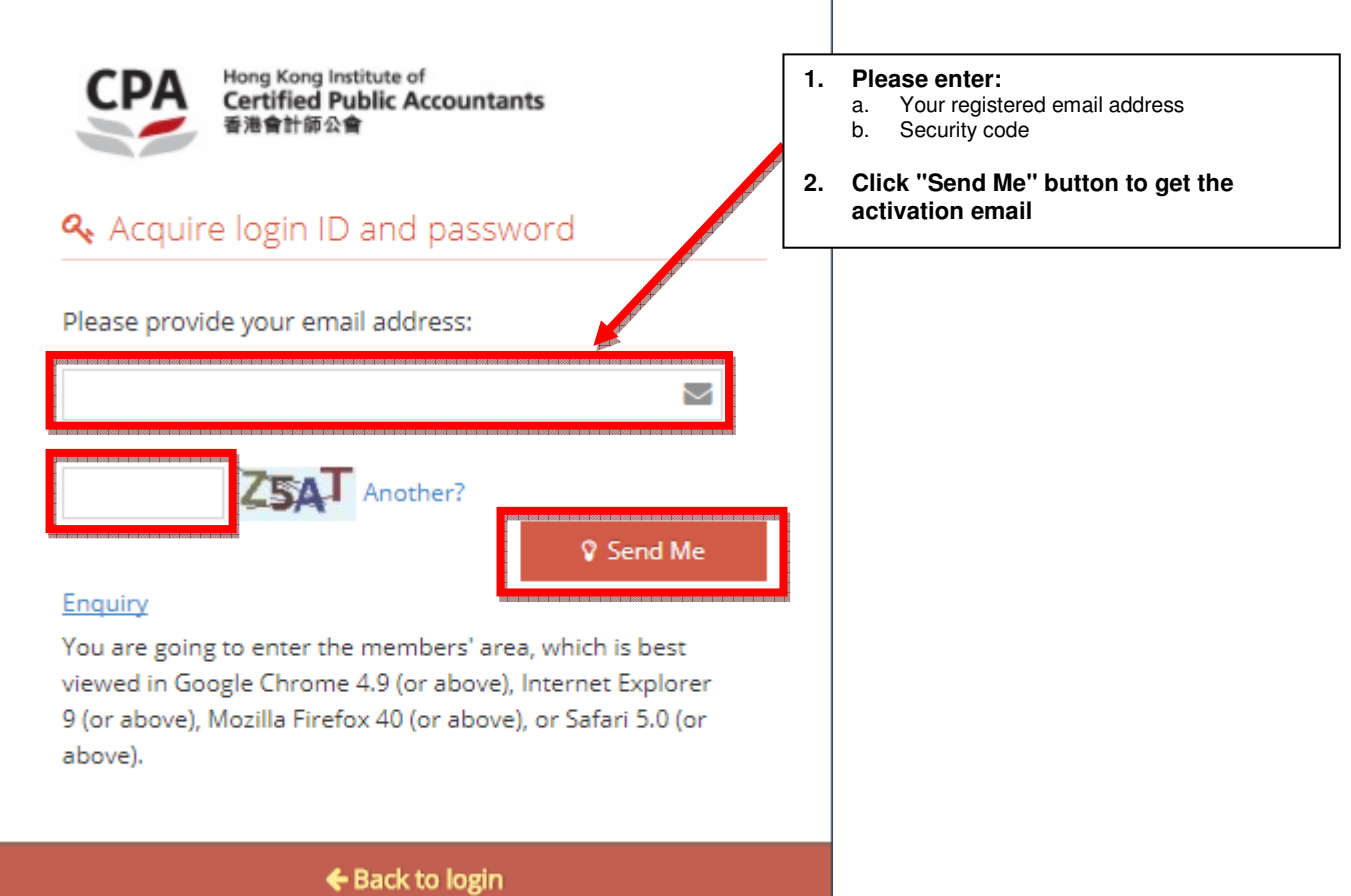

**If the registered email address is used by different login account, system will prompt below error, please follow below steps.**

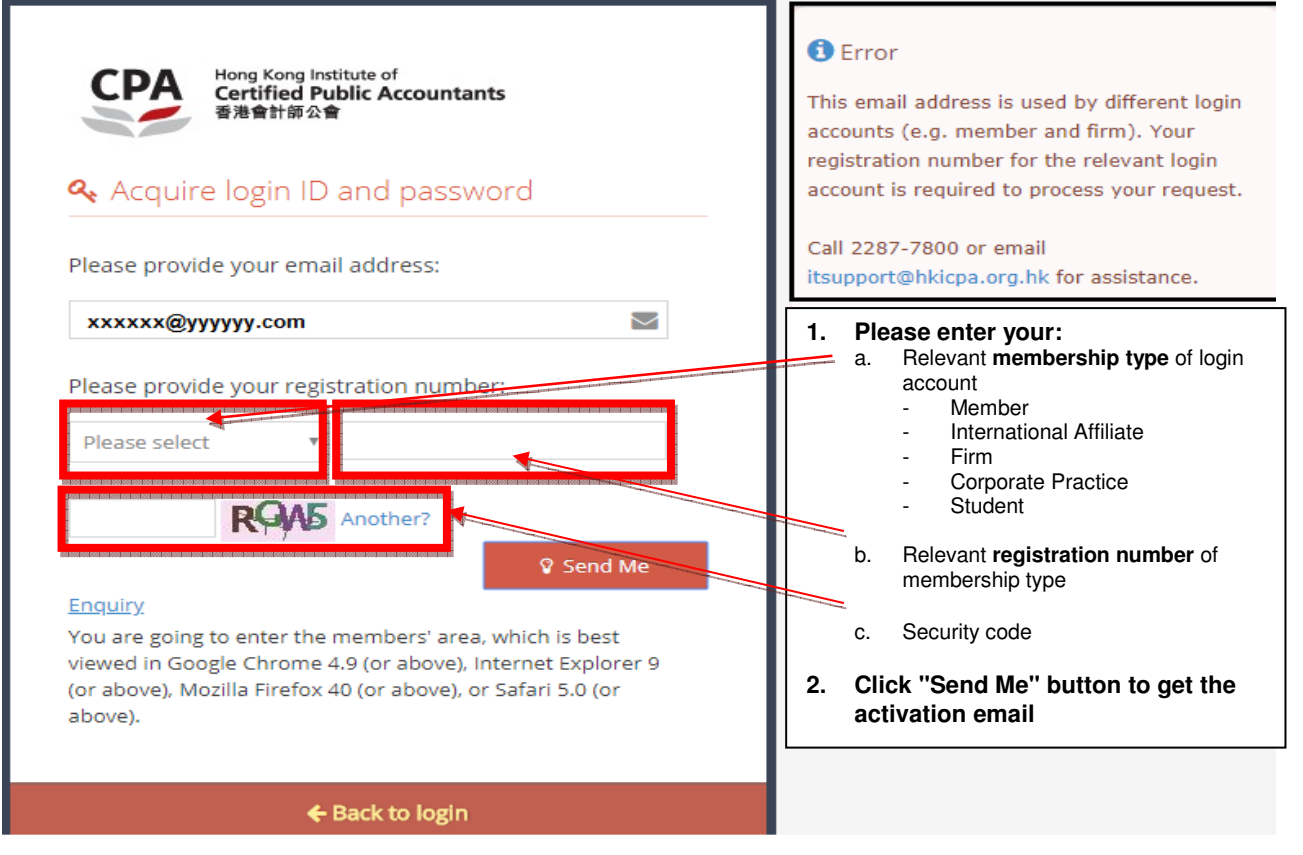

#### **Step 4:**  Check your registered email inbox

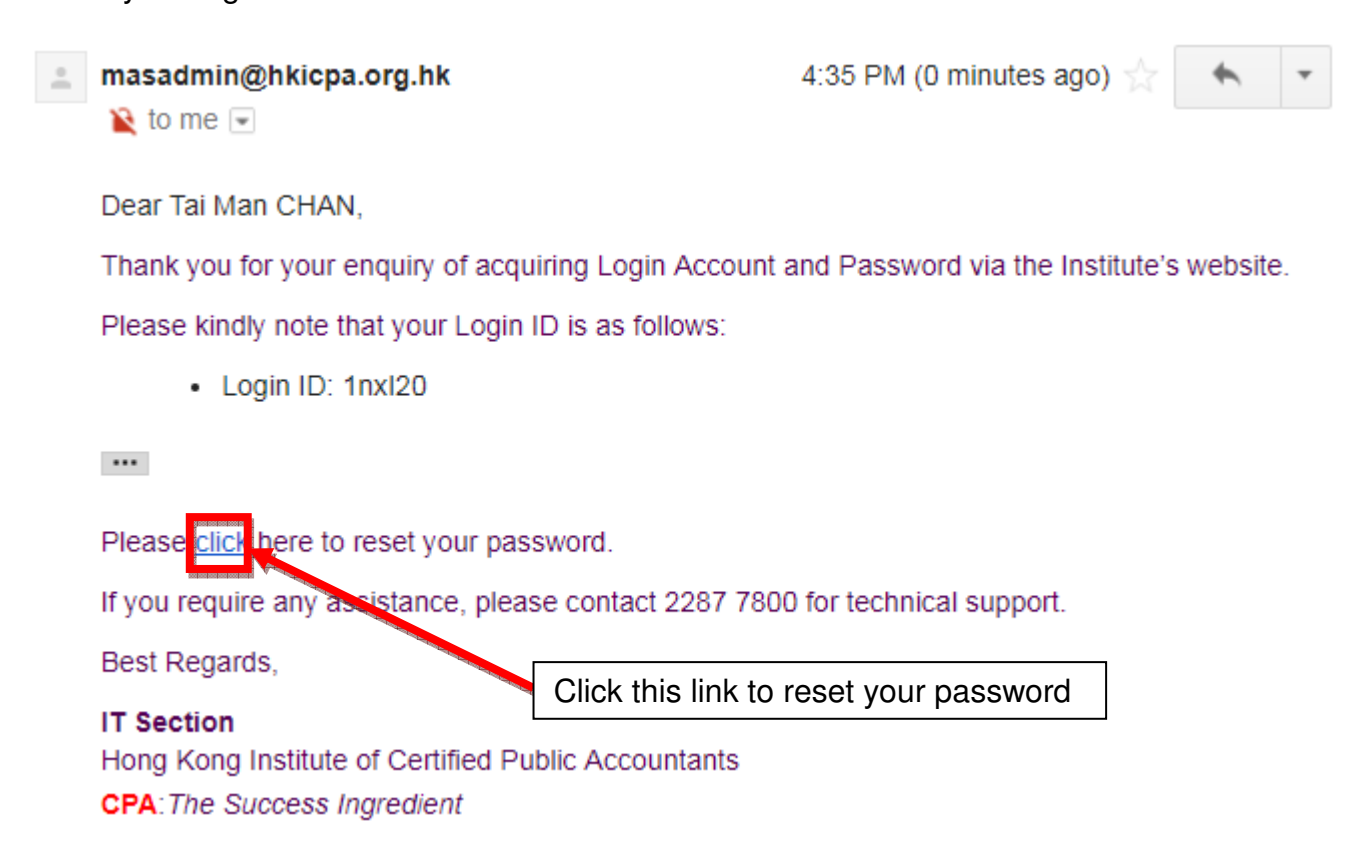

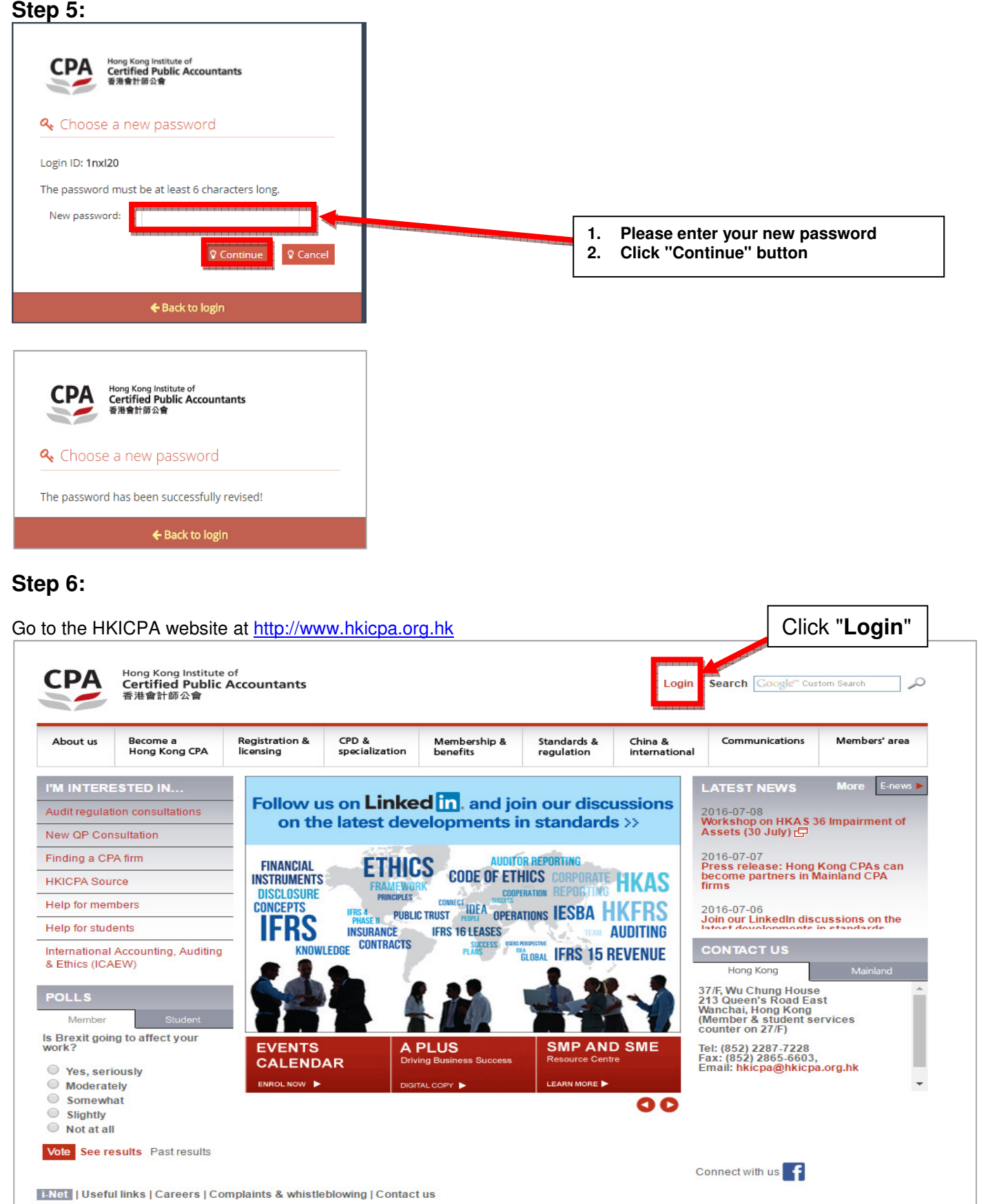

IT support | Privacy policy | Terms of use | Personal information | Sitemap | FAQ Convright @2016 Hong Kong Institute of Certified Public Accountants, All right

## **Step 7:**

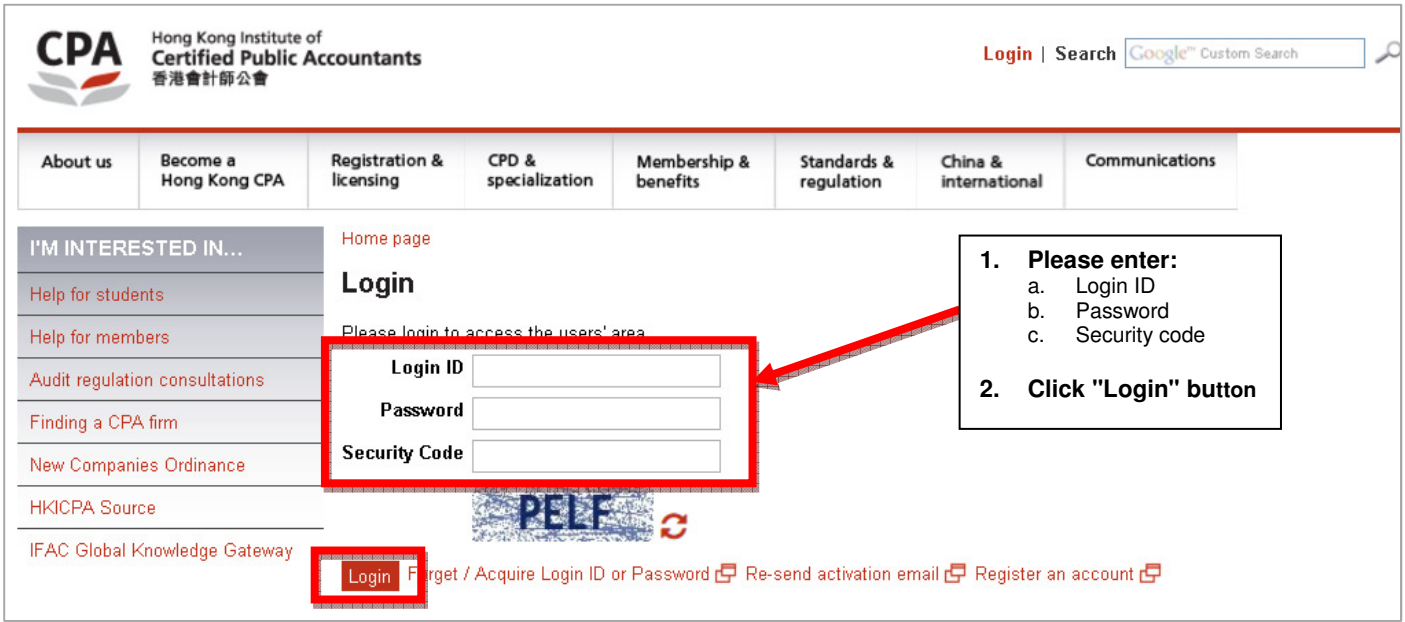

#### **Remarks**

- 1. Your Login ID will be sent to **your registered email address** automatically.
- 2. **If you don't have a registered email address**, please contact the corresponding team below for enquiry.

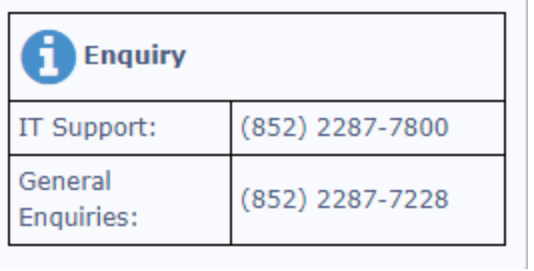

- 3. For Members / International Affiliates / Students / CPA Practices / Handbook Subscribers who already have an approved Login ID or a pre-assigned Login ID, but have not yet activated, please refer to the next section "**How to activate your Login Account**" for further instructions.
- 4. You can also change your Login ID through "**Change Login ID / Password**" under the Members' area. For further instructions, please refer to the section: "**How to change your Login ID and Password**".

# **How to activate your Login Account**

Go to the HKICPA website at http://www.hkicpa.org.hk

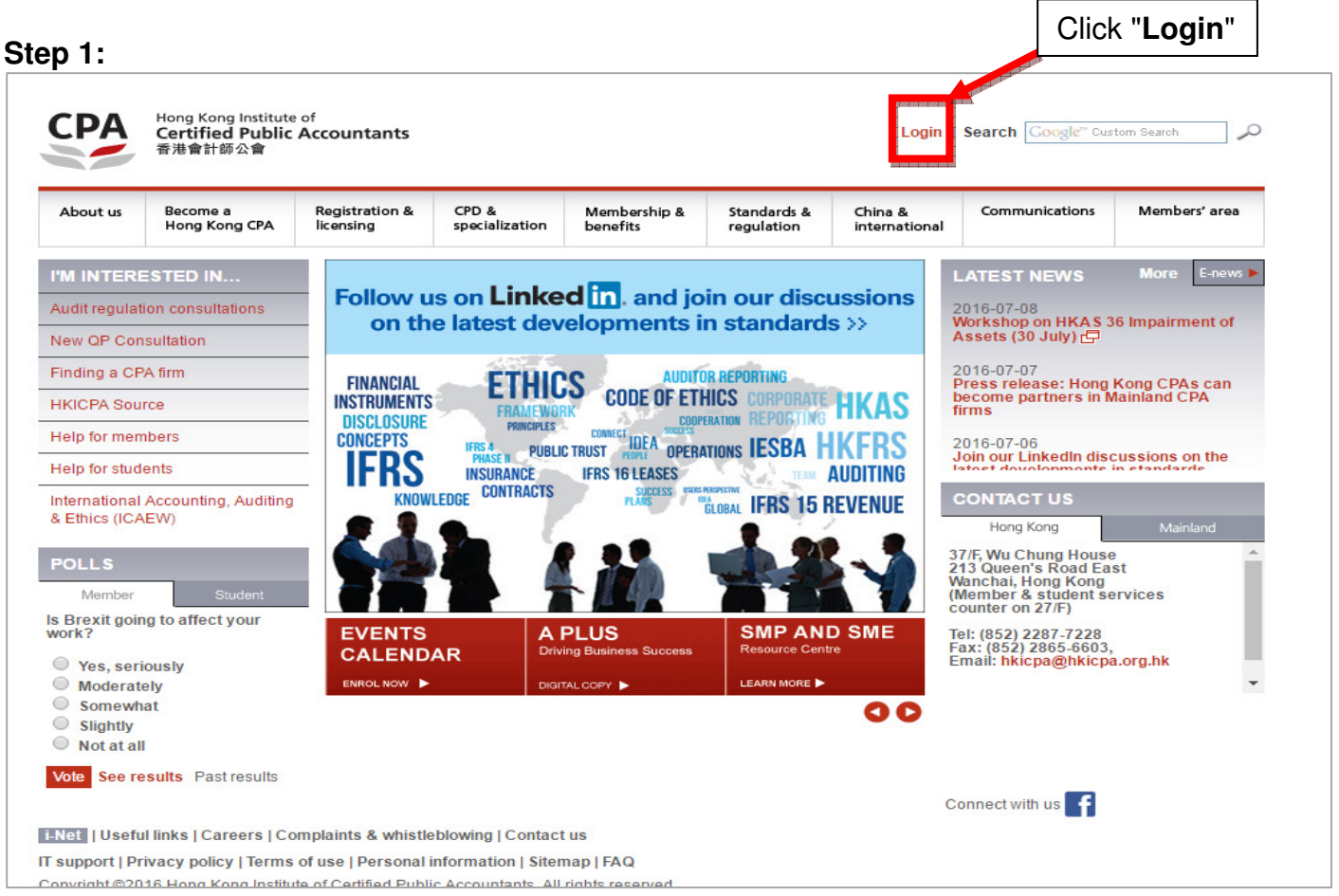

## **Step 2:**

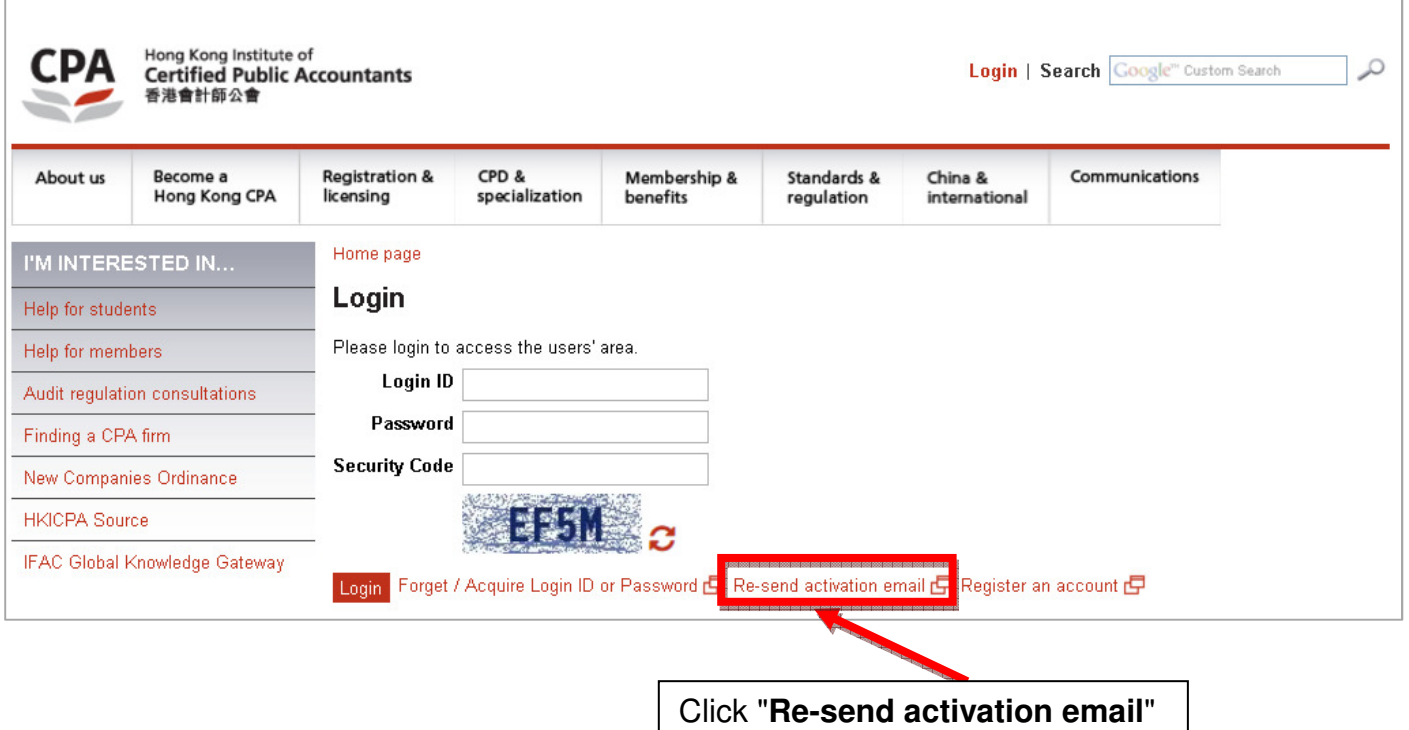

#### **Step 3:**

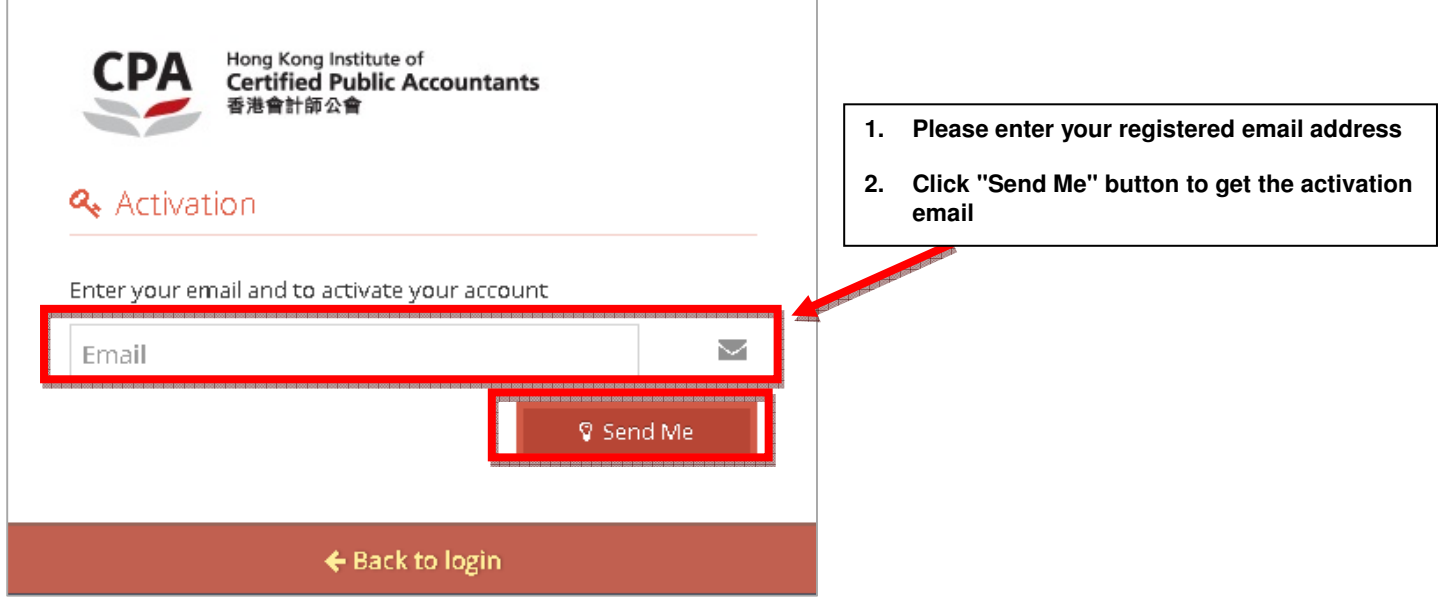

## **Step 4:**

Check your registered email inbox masadmin@hkicpa.org.hk 12:25 (0分鐘前) Ă ■寄給我回 **之** 英文▼ > 中文 (繁體) • 檢視經過翻譯的郵件 Dear Tai Man CHAN,  $\sim$ Please click the link http://mas.hkicpa.org.hk/mycpa/auth/email/activate-account/ff8080815ea19af7015eb6d1f904191b to activate your account. • Your Login ID: taiman598 Best Regards, **IT Section Click this link to activate your Login**  Hong Kong Institute of Certified Public Accountants **CPA:** The Success Ingredient **Account Step 5:** 

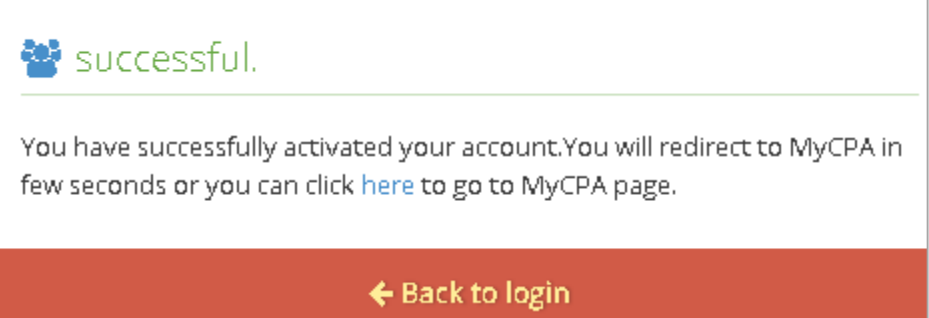

## **Step 6:**

Go to the HKICPA website at http://www.hkicpa.org.hk

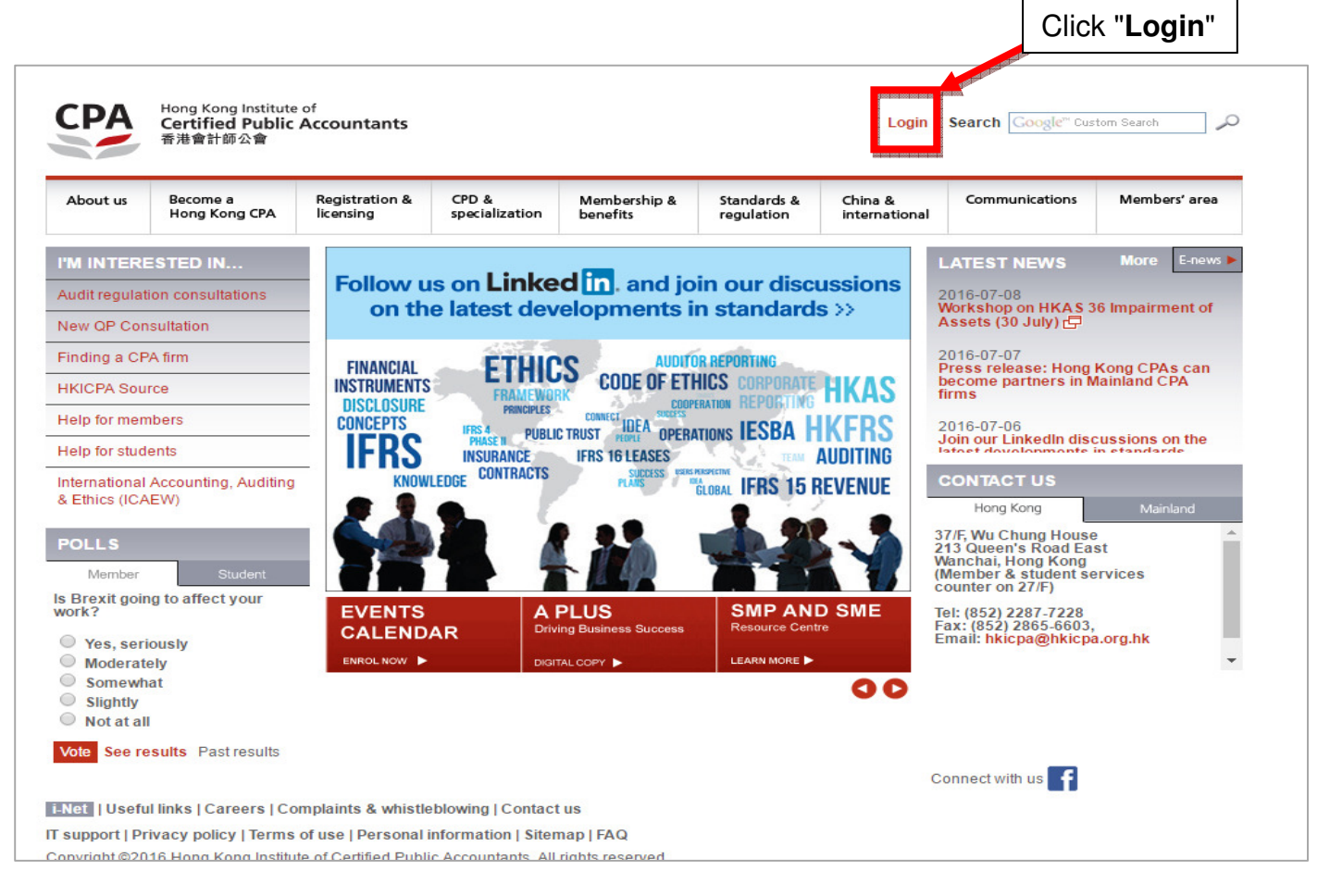

## **Step 7:**

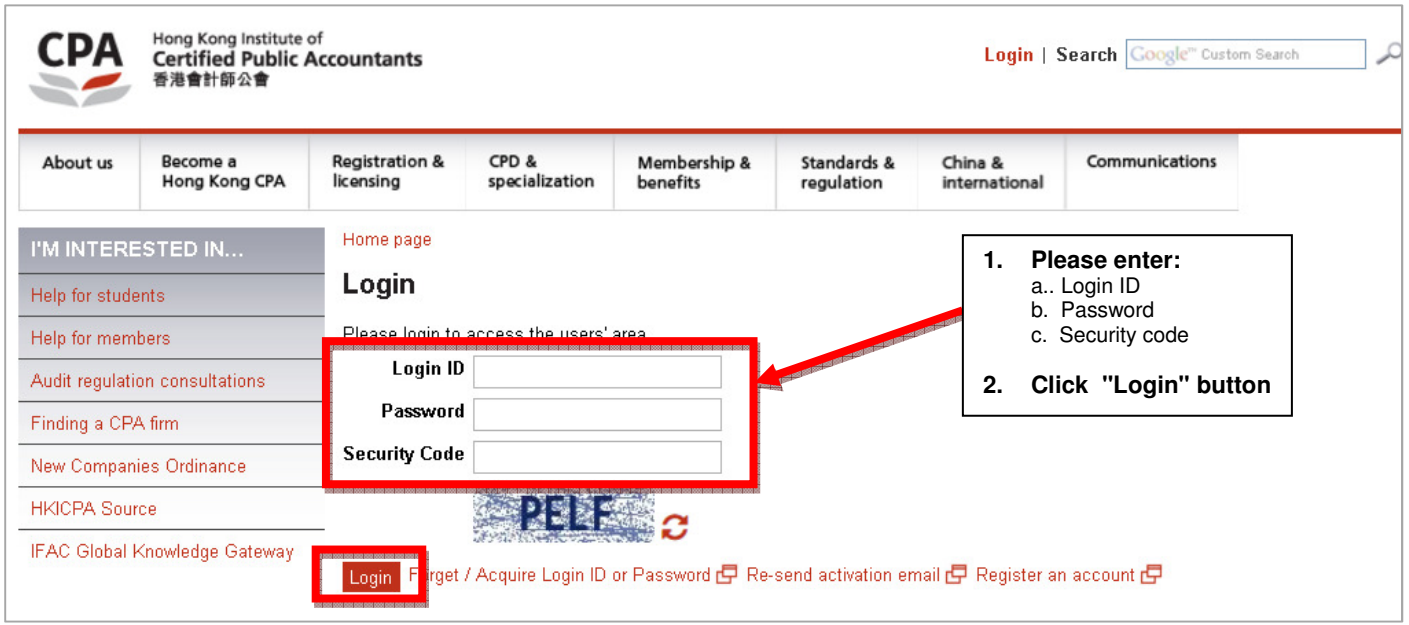

# **How to change your Login ID and Password**

Go to the HKICPA website at http://www.hkicpa.org.hk

## **Step 1:**

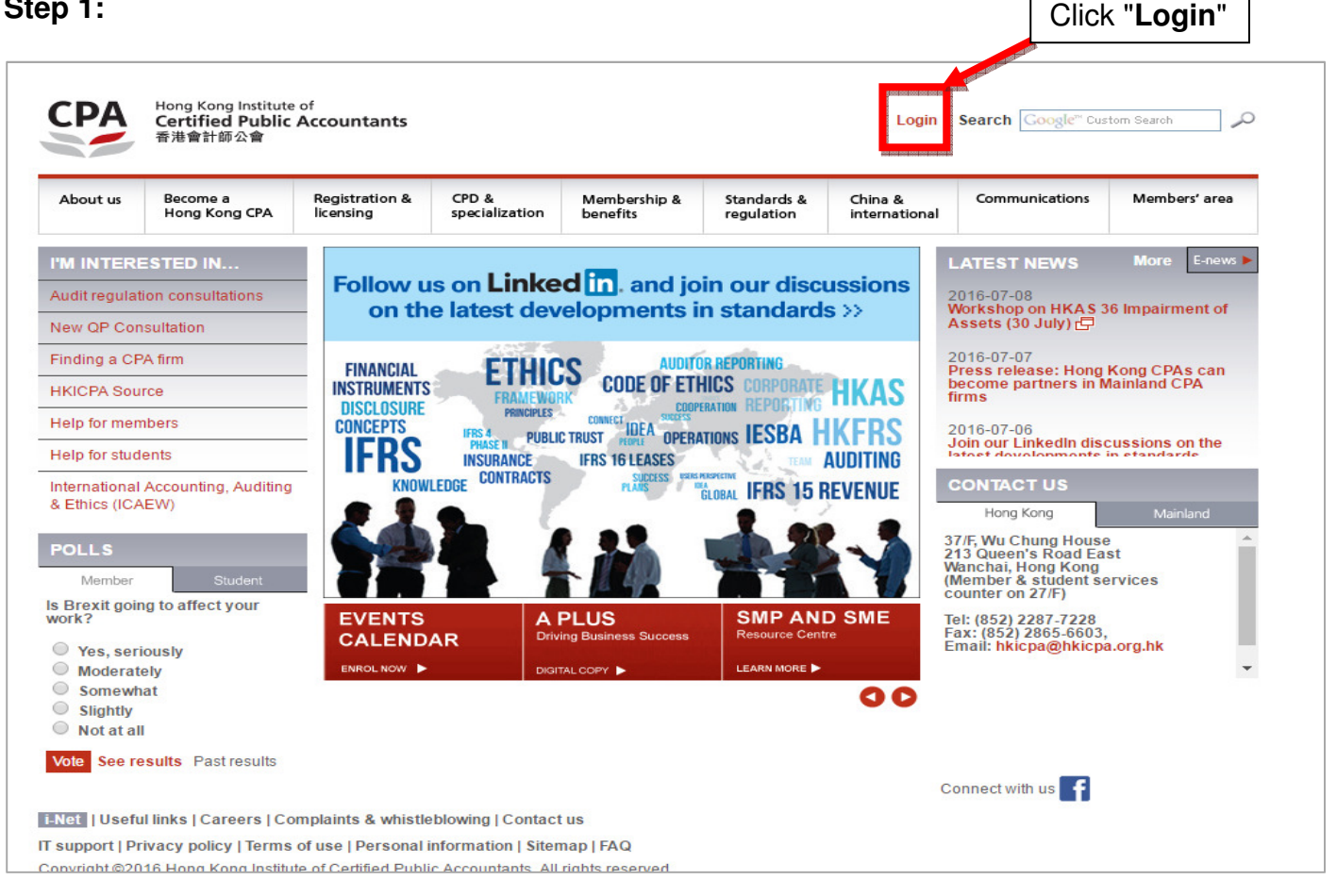

## **Step 2:**

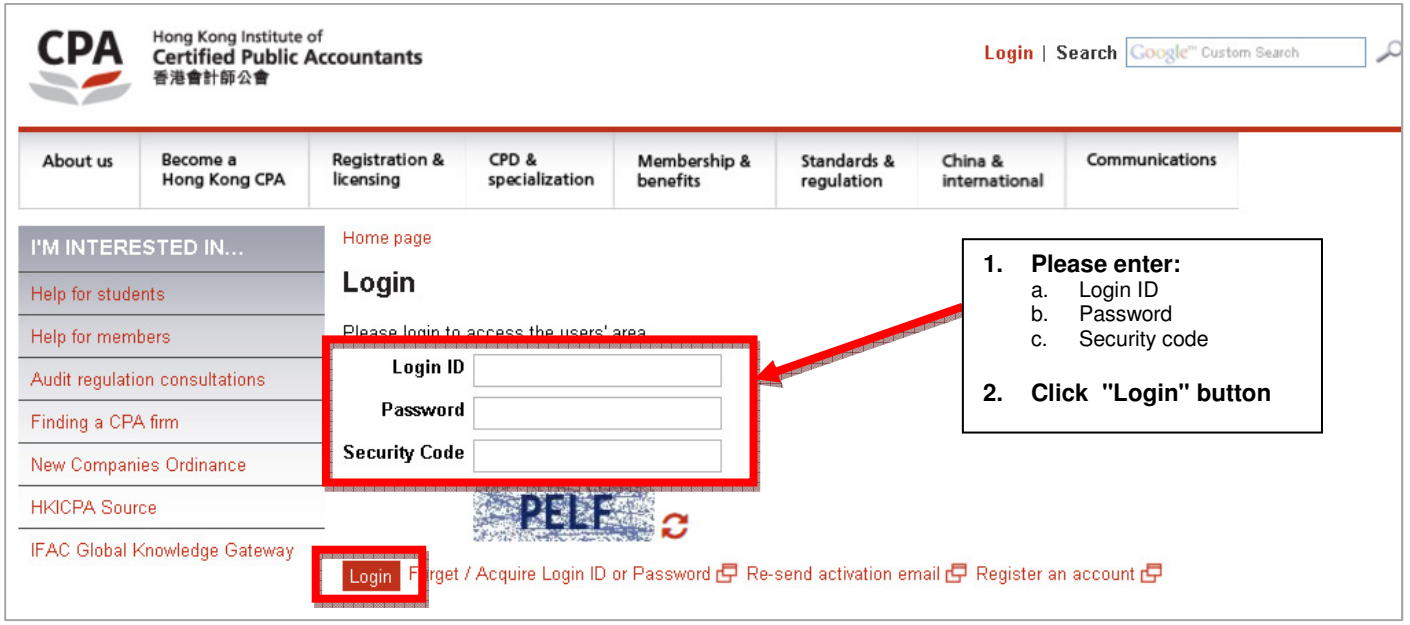

## **Step 3:**

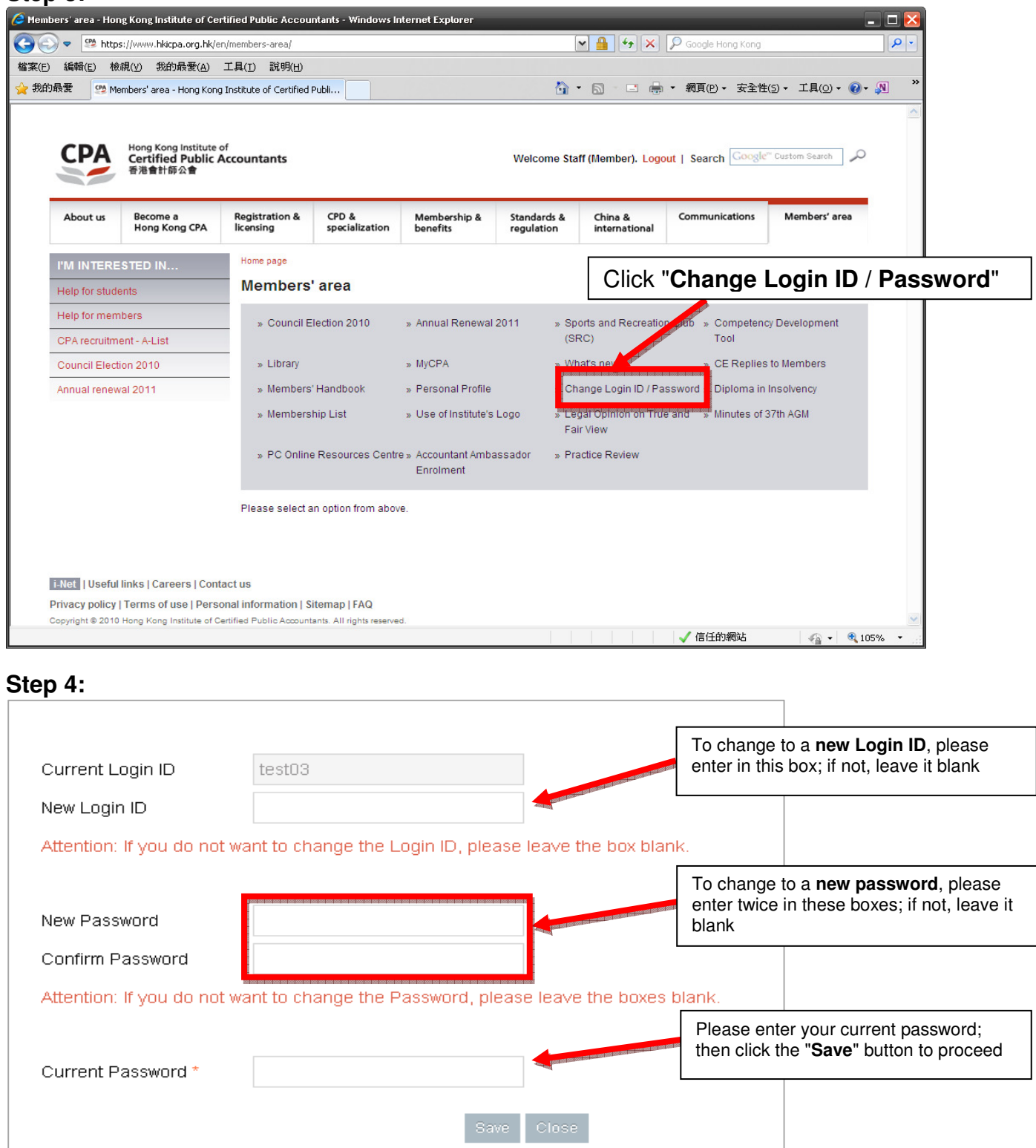